# **Archiwum Prac Dyplomowych - APD**

Instrukcja procedowania pracy dyplomowej w systemie APD na UŁ dla Studenta Autor pracy: wpisywanie danych pracy (Krok 1) Autor pracy: przesyłanie plików z pracą (Krok 2)

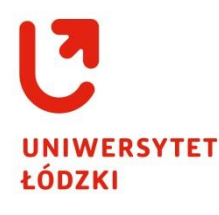

*Kwiecień 2021*

## **1. Informacje ogólne**

**Archiwum Prac Dyplomowych** (**APD**) to system powiązany z aplikacjami USOS i USOSWEB. Służy do przechowywania i weryfikacji prac dyplomowych studenta. Proces składania, zatwierdzania i drukowania pracy dyplomowej przedstawia się następująco:

**Pracownik dziekanatu** w systemie USOS wprowadza podstawowe informacje o pracy dyplomowej (tytuł pracy dyplomowej w języku oryginału, dane Promotora / Kierującego pracą, dane Autora pracy, dane Recenzenta / ów pracy – jeśli na tym etapie pracy są określeni). Pracownik dziekanatu uruchamia proces obsługi pracy dyplomowej.

Dane o Pracy trafiają do systemu **APD** na listę zadań do **Autora pracy** – Studenta i tym samym zostaje zainicjonowany proces wprowadzania pracy.

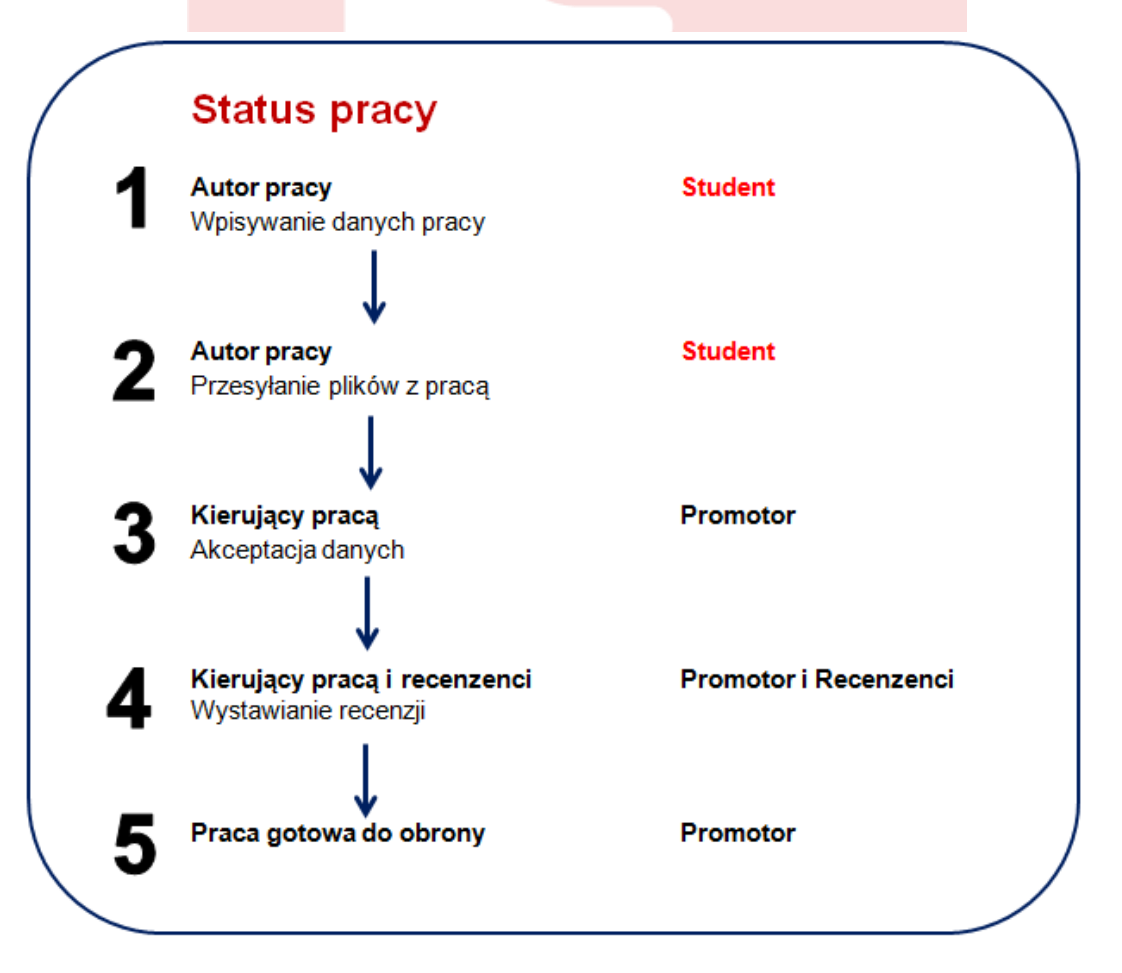

Wszystkie kroki obiegu Pracy w APD następują po sobie i nie mogą być uruchomione bez uzupełnienia niezbędnych danych / wykonania niezbędnych czynności wymaganych dla danego kroku.

## **2. Logowanie do systemu APD**

Na stronie **[https://apd.uni.lodz.pl](https://apd.uni.lodz.pl/)** w prawym górnym rogu należy kliknąć w **zaloguj się** (1), system automatycznie przekieruje do strony Centralnego Systemu Logowania **[https://logowanie.uni.lodz.pl](https://logowanie.uni.lodz.pl/)**

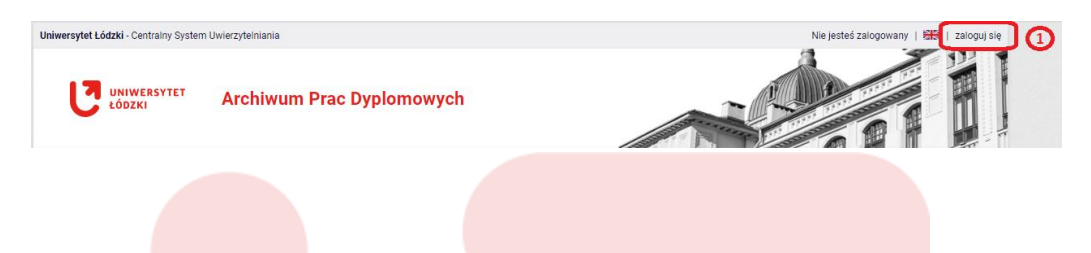

Na stronie **Centralnego Systemu Logowania** należy wpisać **Identyfikator** i **Hasło** takie jak do USOSWEB (2), po kliknięciu **Zaloguj się** nastąpi powrót do strony APD na konto Studenta.

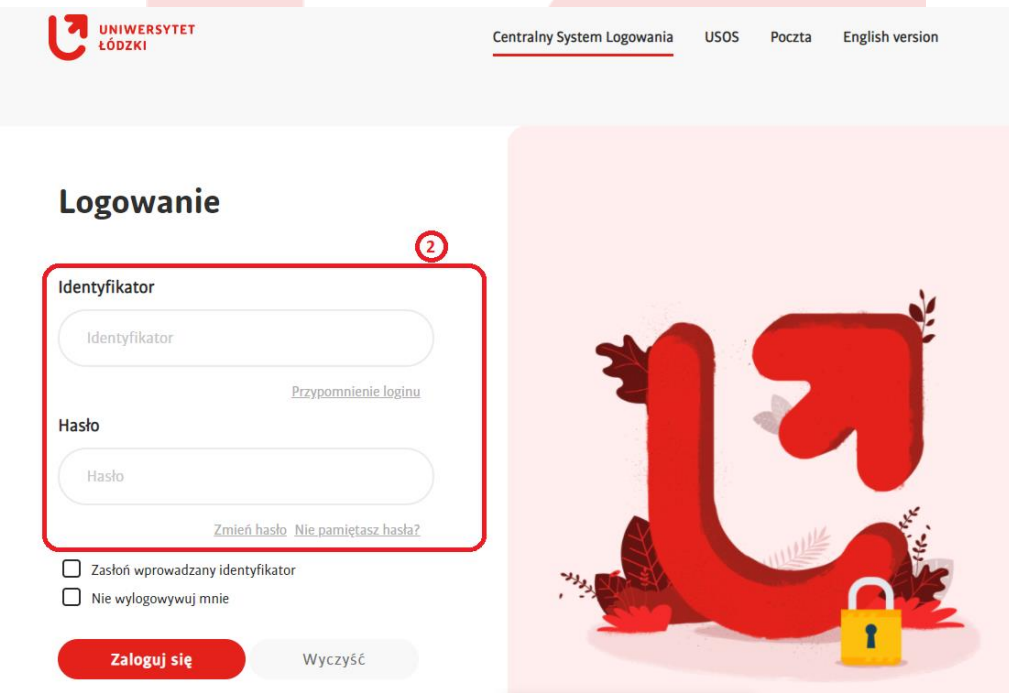

Dla ułatwienia dostępu do systemu APD link do strony podpięty jest również na stronie **[https://usosweb.uni.lodz.pl](https://usosweb.uni.lodz.pl/)** w zakładce **AKTUALNOŚCI** pod nazwą **ARCHIWUM PRAC DYPLOMOWYCH**.

Jeżeli Student jest zalogowany w USOSWEB to po kliknięciu na **ARCHIWUM PRAC DYPLOMOWYCH** automatycznie zostanie przeniesiony na stronę APD jako użytkownik zalogowany (bez ponownej weryfikacji Identyfikatora i Hasła przez Centralny System Logowania).

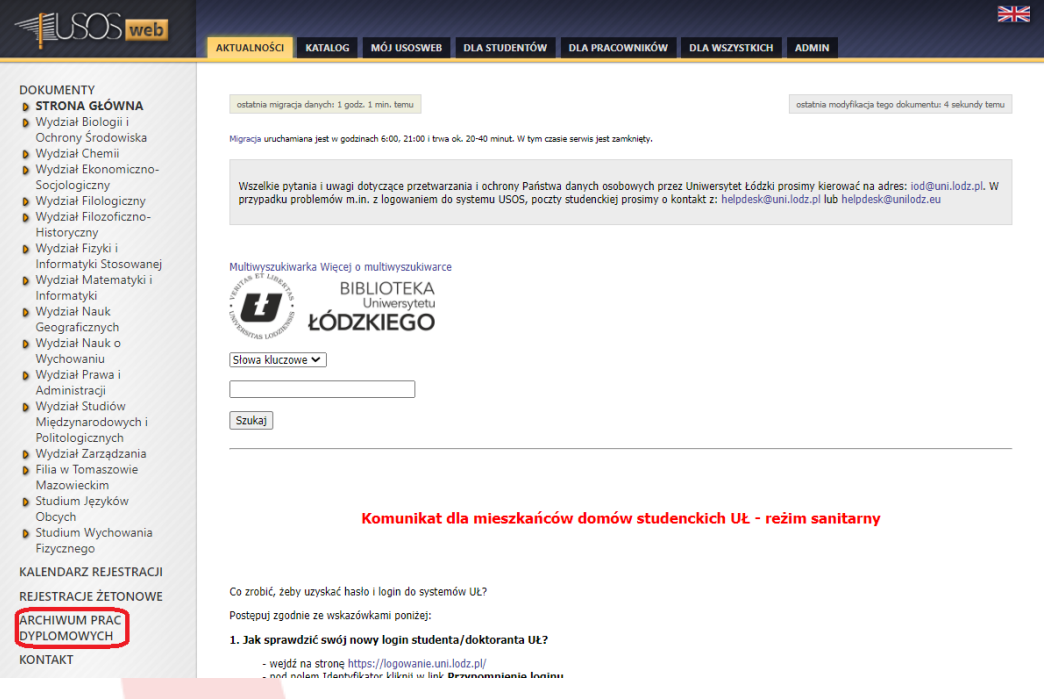

Powiązanie systemów działa również analogicznie ze strony APD do USOSWEB. Po wejściu na stronę APD **[https://apd.uni.lodz.pl](https://apd.uni.lodz.pl/)** w zakładce **INFORMACJE** podpięty jest link do strony **USOSWEB**.

#### **3. APD - krok 1 pracy – Autor pracy: wpisywanie danych pracy**

Po zalogowaniu do systemu APD, Student od razu przekierowany jest do zakładki **MOJE PRACE**.

Ta strona zawiera prace Studenta:

- lewa tabela **Prace dyplomowe** to lista wszystkich prac Studenta;
- prawa tabela **Zadania** to lista prac do wykonania przez Studenta.

Student otrzymuje powiadomienie na swój adres e-mail (zgodny z USOSWEB) o otrzymaniu **Zadania** dla pracy w systemie APD.

W celu rozpoczęcia przez Studenta procesu uzupełniania danych dla pracy należy w prawej tabeli **Zadania** kliknąć na tytuł pracy (3).

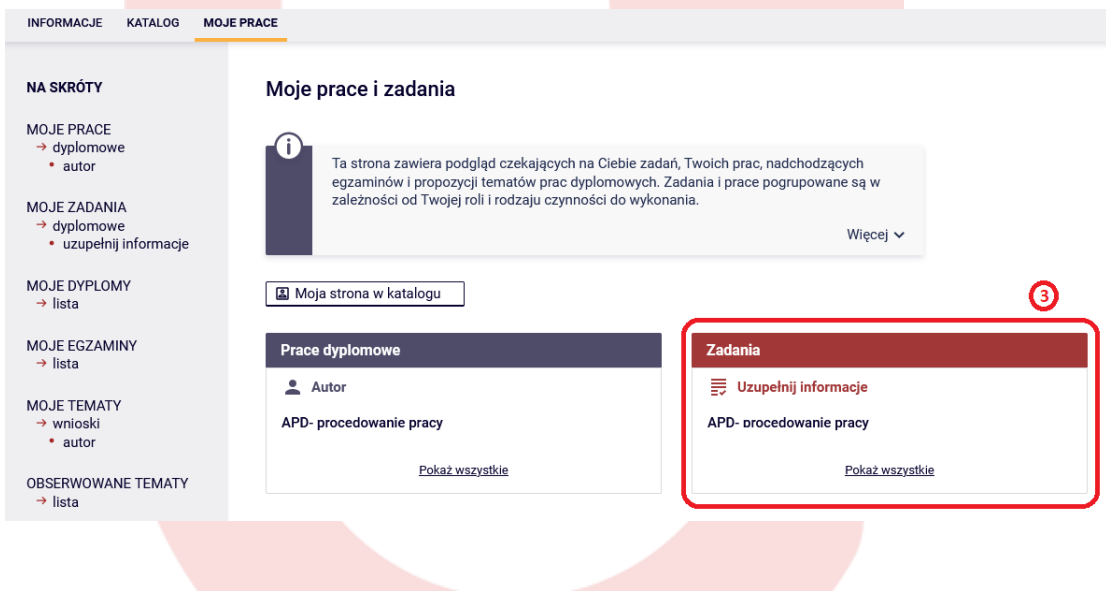

W tym momencie zaczyna się właściwy proces obiegu pracy w systemie APD – krok **1 Autor pracy: Wpisywanie danych pracy**.

Etap pracy przedstawiony jest zawsze na **Statusie pracy**.

Status pracy

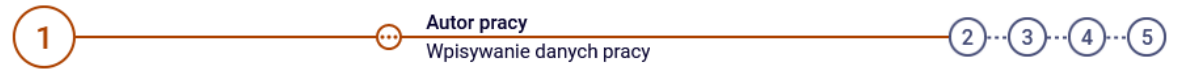

Do zadań Studenta (Autora pracy) na **kroku 1,** zgodnie z Załącznikiem do **Zarządzenia Rektora Uniwersytetu Łódzkiego nr 130 z dnia 14.04.2021r,** należy uzupełnić:

**1. Tytuł** pracy dyplomowej (4):

- **w języku angielskim** w przypadku pracy pisanej w języku innym niż angielski;

- **w języku polskim** w przypadku pracy pisanej w języku innym niż polski.

**2. Streszczenie** (5) pracy w języku polskim i angielskim, dodatkowo w języku oryginału w przypadku pracy pisanej w języku innym niż polski i angielski.

**3. Słowa kluczowe** (6) pracy w języku polskim i angielskim, dodatkowo w języku oryginału w przypadku pracy pisanej w języku innym niż polski i angielski.

Po uzupełnieniu wszystkich danych należy zapisać je klikając przycisk **Zapisz Dane Pracy**. Przycisk ten mieści się w prawym dolnym i górnym rogu zakładki **Informacje o pracy** (8).

Na **kroku 1** Student akceptuje również oświadczenie o samodzielnej pracy znajdujące się w miejscu **Oświadczenia autorów** przez naciśnięcie przycisku **Zatwierdź** (7).

W celu przejścia do kolejnego kroku – **2 Autor pracy: Przesyłanie plików z pracą** należy kliknąć przycisk **Przejdź do dodawania plików** znajdującego się w prawym górnym rogu systemu (9).

Po wykonaniu tego przejścia można będzie jeszcze wrócić do edycji danych i poprawić wprowadzone informacje.

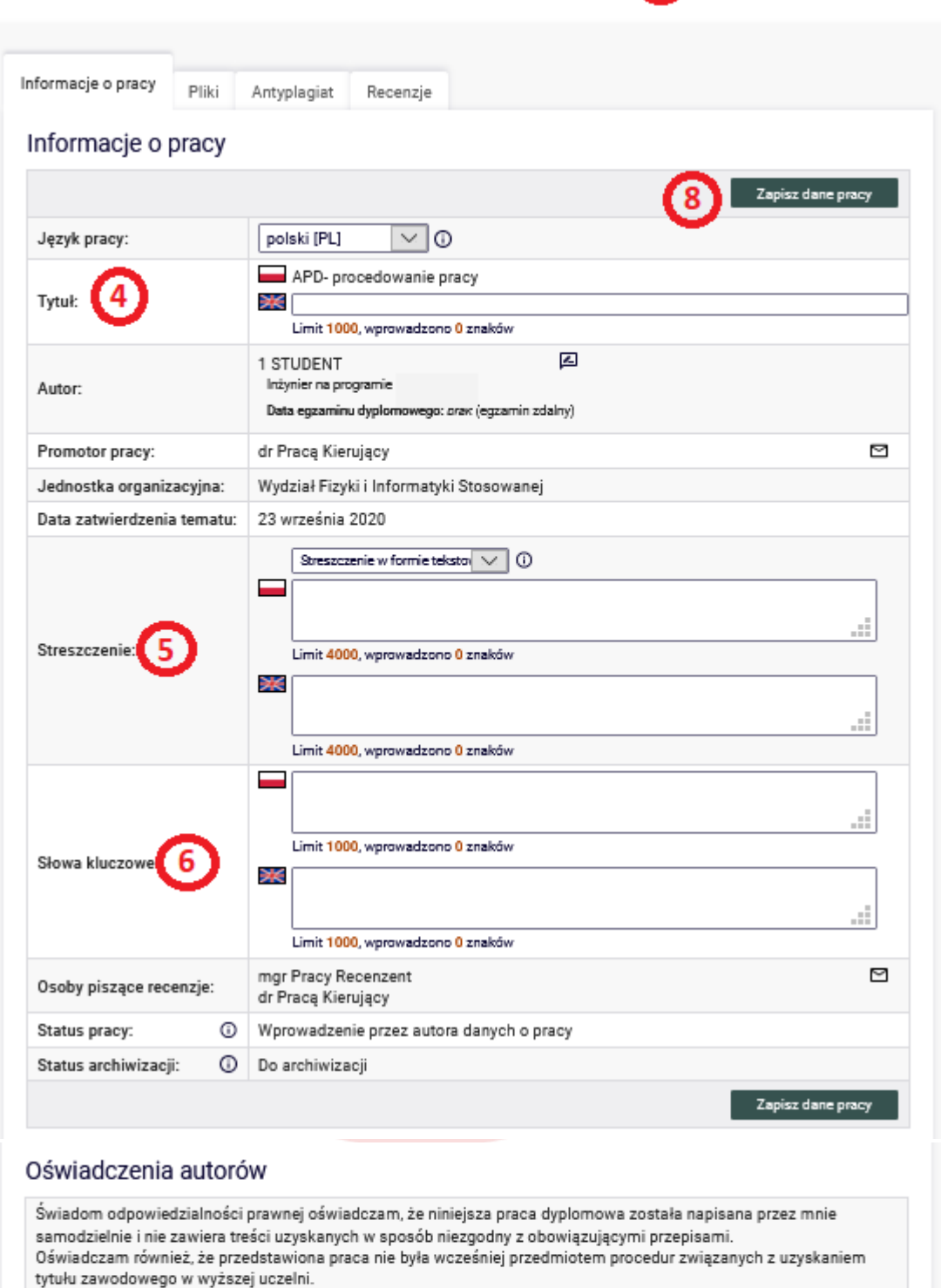

 $\Theta$ 

Przejdź do dodawania plików

**2** Zatwierdź

#### **4. APD - Krok 2 pracy - Autor pracy: Przesyłanie plików z pracą**

System APD po każdym przejściu na kolejny krok Pracy wysyła e-mail z powiadomieniem do użytkownika, do którego praca trafia z zadaniem do wykonania – zakładka **MOJE PRACE** prawa tabela **Zadania**.

O przejściu z kroku 1 na 2 Student otrzyma powiadomienie na e-mail (zgodny z USOSWEB).

Na **kroku 2 Autor pracy** (Student) ma za zadanie dodanie do pracy plików - aby to wykonać należy kliknąć na zakładkę **Pliki** (10) następnie **Dodaj Pliki** (11)

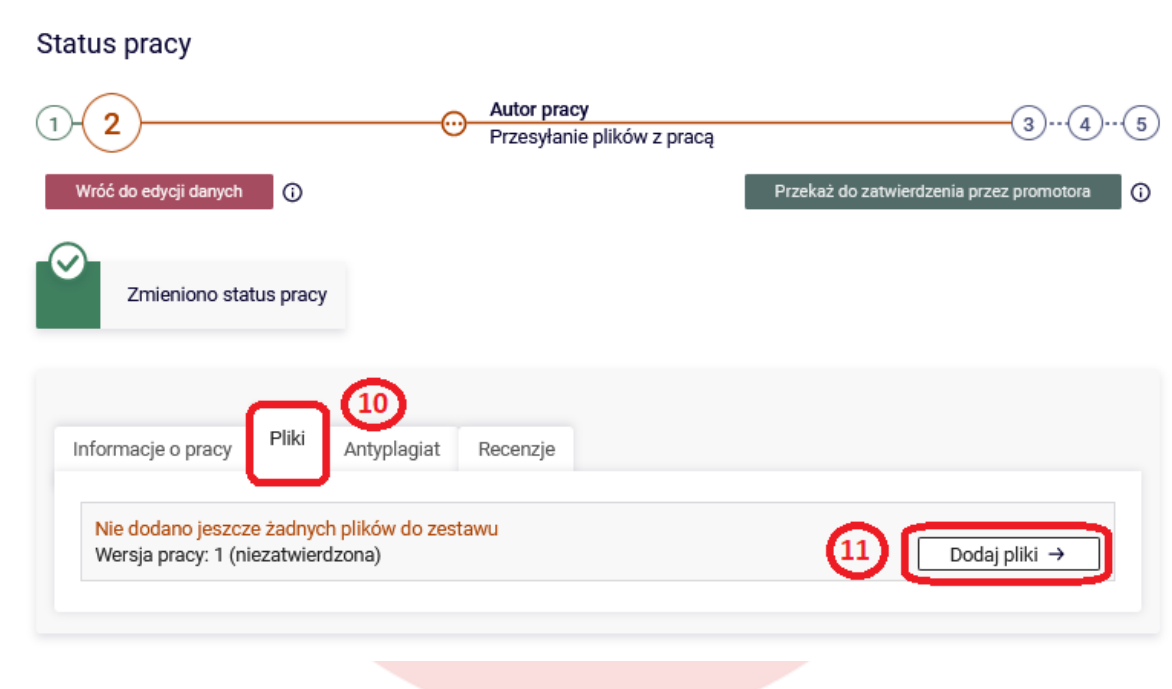

Dodawanie plików do pracy odbywa się poprzez zakładkę **Pliki związane z pracą**.

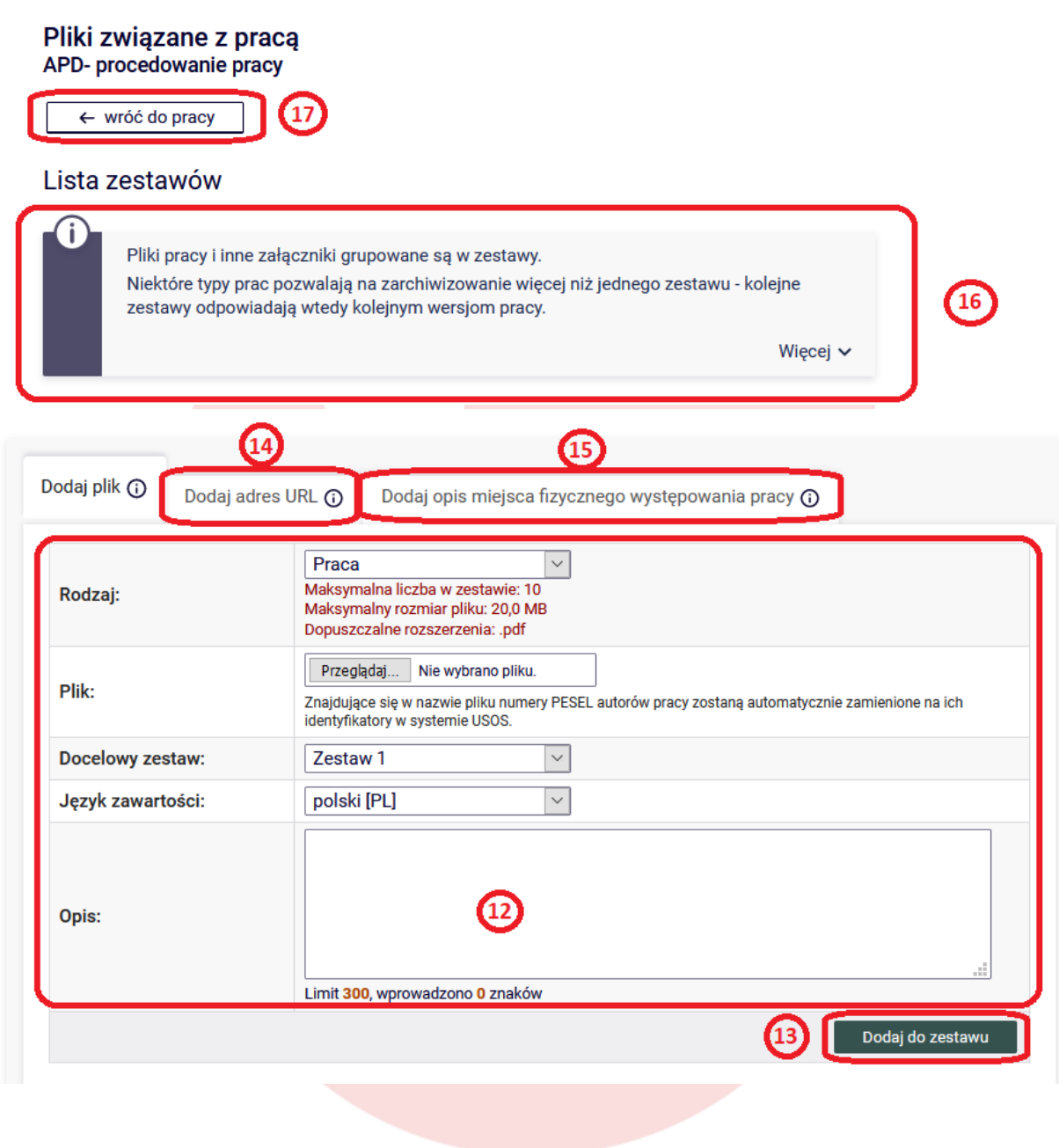

W celu dodania pliku z pracą należy w zakładce **Dodaj plik** (11):

**1.** Wybrać **Rodzaj** dla dołączanego pliku: **Praca** (dla pliku zawierającego pracę dyplomową) lub **Inny** (dla pozostałych załączników dla pracy).

**2**. Załączyć **Plik** klikając w przycisk **Przeglądaj**:

- Student dodaje pracę dyplomową jako plik **Praca** w postaci jednego pliku w formacie PDF. Jeżeli plik z pracą jest w innym formacie należy za pomocą "*Zapisz jako*" zmienić jego rozszerzenie na PDF.

- ewentualne załączniki do pracy dodawane są jako pliki **Inne** w formie jednego pliku archiwum w formacie RAR, ZIP, 7Z.

- **3.** Wybrać **Język zawartości** w jakim napisana jest praca.
- **4.** Dodać **Opis** dla załączanego pliku np. praca magisterska, ankieta etc.
- **5.** Na koniec należy kliknąć **Dodaj do zestawu** (13).

Pliki dołączane do pracy każdorazowo grupowane są w **jeden Zestaw**.

**Prawidłowy Zestaw powinien zawierać tylko jeden plik** ze wskazanym **Rodzajem** jako **Praca** (jest to plik z pracą dyplomową) oraz może zawierać dodatkowe pliki ze wskazanym Rodzajem Inny. Jeden Zestaw może zawierać max. 10 plików (1 plik Praca plus max. 9 plików Inny).

Do każdego Zestawu oprócz plików można dołączyć link poprzez zakładkę **Dodaj adres URL** (14) oraz **Dodaj opis miejsca fizycznego występowania pracy** (15).

Na tym etapie każdy dołączony plik można podmienić poprzez **Edytuj dane**, **Usuń** lub pobrać **Wersja do druku**.

System APD umożliwia wgranie max. 10 Zestawów.

Na górze strony pod **Lista zestawów** zamieszczony jest komunikat wyjaśniający czym jest **Zestaw** (16):

#### **Pliki pracy i inne załączniki grupowane są w zestawy.**

Niektóre typy prac pozwalają na zarchiwizowanie więcej niż jednego zestawu - kolejne zestawy odpowiadają wtedy kolejnym wersjom pracy.

Nowy zestaw tworzony jest w momencie, gdy promotor kieruje pracę do poprawy. Autorzy modyfikują wówczas nowy zestaw, natomiast poprzednie zestawy są zachowywane jako historia tej wersji pracy.

Zestaw może obejmować pliki przesłane do APD, adresy URL miejsc występowania pracy oraz tekstowe opisy takich miejsc.

Na koniec po załączeniu wszystkich plików do Zestawu należy powrócić do strony pracy Kroku 2 poprzez kliknięcie **wróć do pracy** (17)

W przypadku, gdy Autor pracy chciałby poprawić dane Pracy wprowadzone przez niego na Kroku 1 może cofnąć pracę z Kroku 2 za pomocą przycisku **Wróć do edycji danych** (18). Powrót do edycji danych nie spowoduje utraty zmian dokonanych w obecnym kroku np. gdy Student dołączył już plik z Pracą.

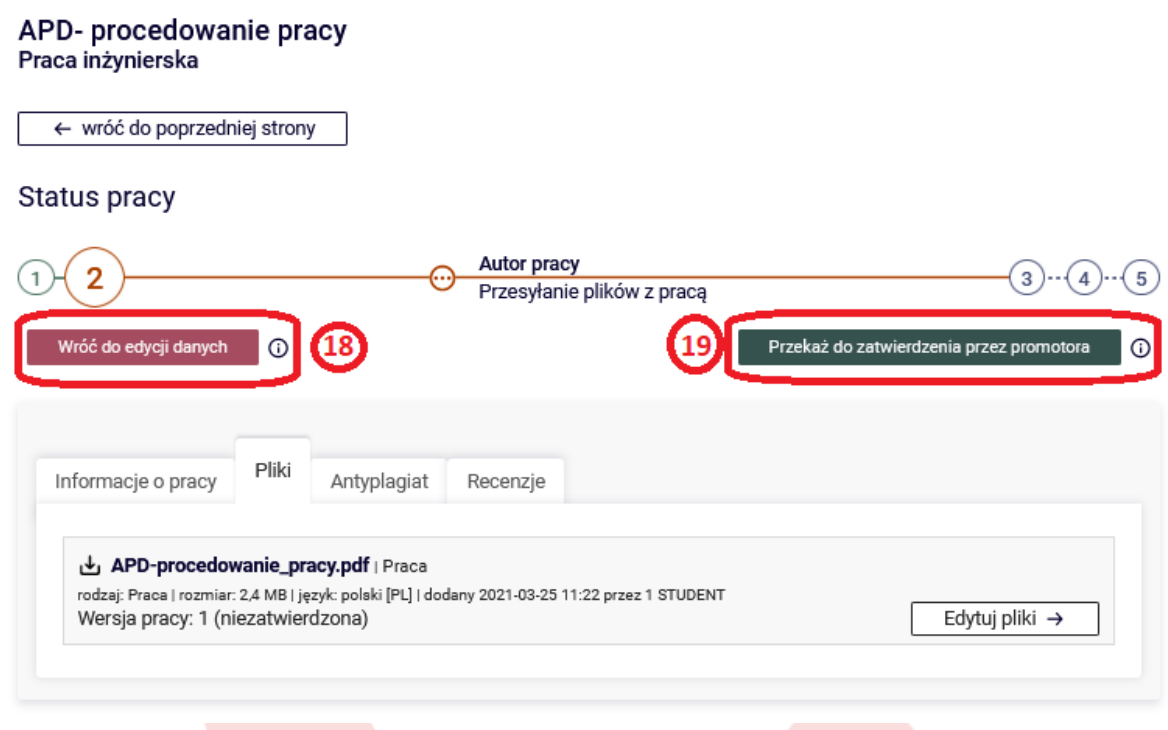

Jeżeli dane pracy oraz załączone pliki są poprawne i Student chce przesłać pracę do weryfikacji do Promotora pracy należy kliknąć przycisk **Przekaż do zatwierdzenia przez promotora** (19). Wykonując to przejście praca zostaje przekazana do akceptacji do Promotora - **Krok 3: Kierujący pracą**.

Promotor automatycznie otrzyma na swój adres e-mail (zgodny z USOSWEB) powiadomienie o otrzymaniu pracy od Studenta.

Promotor może pracę przekazać Studentowi do poprawy na:

- **Krok 1** celem uzupełnienia/ poprawy dodanych informacji o pracy.
- **Krok 2** celem poprawy dodanych plików.

**Uwaga:** Promotor może przesłać pracę do poprawy Autorowi w dwóch wariantach:

- **PRZEKAŻ DO POPRAWY:** wówczas Student będzie mógł ponownie otworzyć do edycji ostatni dodany Zestaw z plikami, edytować i usunąć dotychczasowy błędny plik i w zamian dołączyć nowy. W takim przypadku w APD nie będą zarchiwizowane poprzednie pliki z pracą, nie będzie można ich porównać z nowymi oraz w przypadku podpiętego do starego pliku z pracą raportu z weryfikacji antyplagiatowej zostanie on również usunięty.
- **STWÓRZ NOWY ZESTAW I PRZEKAŻ DO POPRAWY** w przypadku tej formy przekazania do poprawy Student otrzyma pracę na Krok 1, gdzie będzie mógł dokonać poprawy danych, następnie po przesłaniu na Krok 2 będzie mógł dodać nowy plik z pracą, ale do nowego Zestawu 2. Zestaw 1 będzie zarchiwizowany, nie będzie można usunąć zawartych w nim plików. W takiej sytuacji, aby dodać nowy plik Student będzie musiał utworzyć kolejny Zestaw 2 dla wgrania nowych plików. Liczba Zestawów, które można utworzyć wynosi max. 10.

#### **Przesyłanie do poprawy od Promotora do Autora pracy może odbywać się wielokrotnie aż do momentu pozytywnego zatwierdzenia pracy przez Promotora**.

Jeżeli Promotor na **Kroku 3** pozytywnie zaopiniuję pracę dyplomową, zweryfikuje ją przez system antyplagiatowy a następnie zatwierdzi to Praca zostanie przesłana do Recenzentów na **Krok 4**.

Autor pracy automatycznie otrzymuje powiadomienie e-mail z systemu APD, gdy status pracy ulegnie zmianie (przejście pracy na kolejny krok).

Student może również śledzić dalsze kroki na jakich znajduje się jego praca dyplomowa w systemie APD poprzez kliknięcie w zakładce **MOJE PRACE** w lewej tabeli **Prace dyplomowe** na tytuł pracy. Otwarty wówczas zostanie podgląd strony pracy z pogrubionym opisem kroku, na którym się znajduje, jednak Student nie będzie miał możliwości dokonywania modyfikacji.

O dokonaniu ostatecznego zatwierdzenia przez Promotora pracy dyplomowej w systemie APD Autor pracy otrzyma stosowne powiadomienie e-mail z systemu, że praca jest gotowa do obrony.

Autor pracy po zalogowaniu się na swoje konto w APD w zakładce **MOJE PRACE** w lewej tabeli **Prace dyplomowe** po kliknięciu na tytuł pracy otworzy stronę pracy na **5 kroku: Praca gotowa do obrony**. Jest to końcowy status pracy, z którego nie można już powrócić do poprzednich kroków.

Na 5 kroku na stronie pracy wyświetlane są wszystkie wprowadzone dane, przesłane pliki pracy (pogrupowane w Zestawy) oraz wystawione recenzje, ale żadnego z tych elementów nie można już edytować.

W przypadku wystąpienia problemów podczas procesu wprowadzania pracy w systemie APD prosimy o kontakt e-mail: **[helpdesk@uni.lodz.pl](mailto:helpdesk@uni.lodz.pl) .**

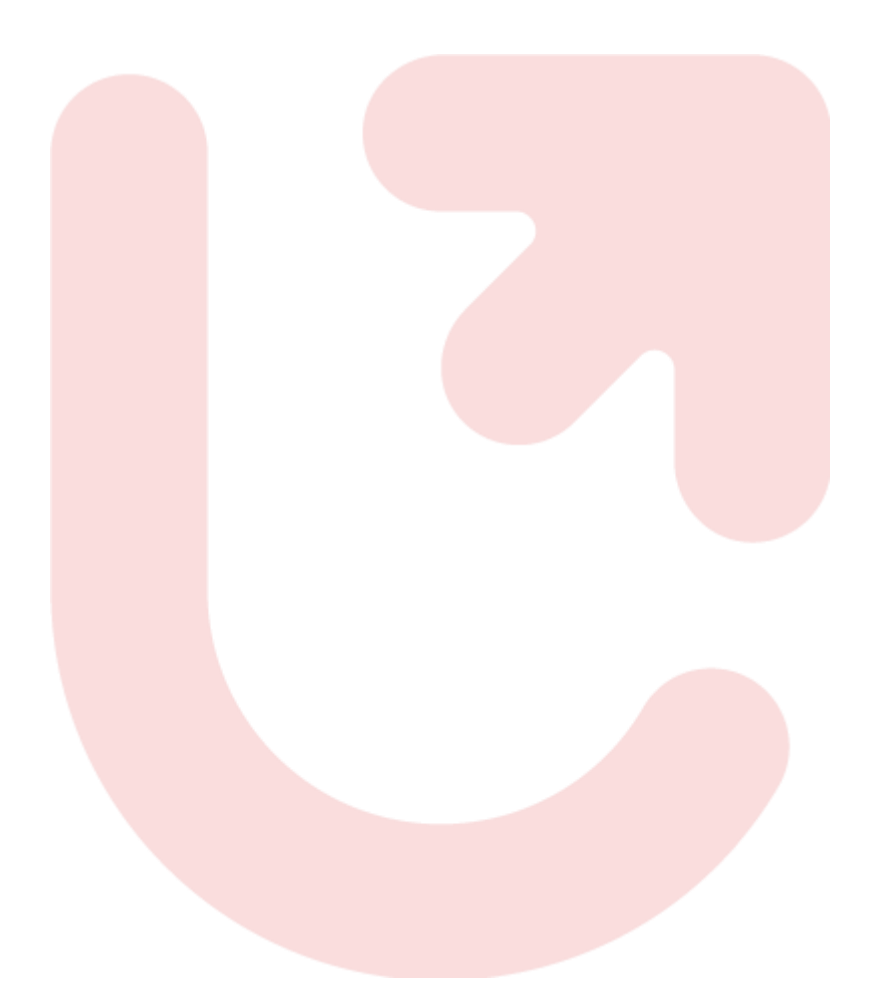